## Modify Assessment Submissions emails

- 1. Navigate to the **admins profile page** via the top right corner of the webpage, where the users username appears. Click the arrow and select "**My Profile**".
- 2. On the profile page click "Emails" on the left menu bar.
- 3. Click "Customise Submission Alert Email" under "Change the content of emails sent from AuditComply below".

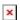

This page contains the **editable content** for the email and to the right of this, a **preview** of how the email will look when it's sent out. Update the content accordingly.

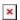

- Clicking the "**Reset Content**" button will put the email content back to its original default state.
- Clicking the "Add Audit Name" will add the name of the assessment to the email.

  This can be added multiple times.
- Clicking the "**Add Auditor Name**" name will add the name of the user who performed the assessment. This can also be added multiple times.

Click "Save" to store the new format.